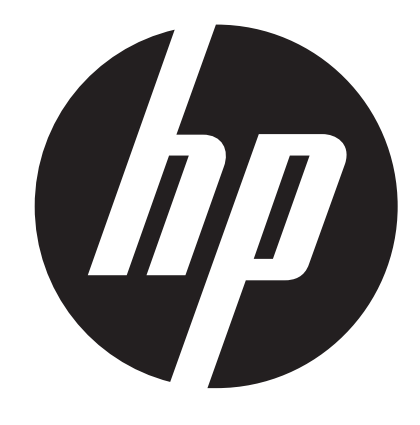

**t450** 

Video Cámara Digital Manual del usuario

## **Lea esto antes de usar la videocámara**

### **INSTRUCCIONES DE SEGURIDAD**

- • No deje caer, ni perfore ni desarme el dispositivo.
- • Utilice el dispositivo con mucho cuidado. El manejo brusco puede dañar los componentes internos.
- • No exponga el dispositivo a altas temperaturas. Evite el contacto con el agua.
- • Por favor, tenga en cuenta que el cuerpo de este dispositivo puede calentarse más después de funcionar durante cierto tiempo.
- • Pruébelo con un manejo adecuado antes de usar el dispositivo.
- • Utilice sólo los accesorios suministrados por el fabricante.
- • Sólo utilice el tipo de batería que vino con el dispositivo.
- • Retire la batería si el dispositivo no se utilizará durante un largo período de tiempo.

#### **Información del producto**

- • Los diseños y las especificaciones del dispositivo están sujetos a cambios sin previo aviso. Esto incluye las especificaciones principales del producto, el software y el manual del usuario.
- • Este Manual del Usuario es una guía general para referencia.
- • Las ilustraciones de este manual no pueden las mismas que el diseño del dispositivo actual, incluso lo que visto.

# **Contenido**

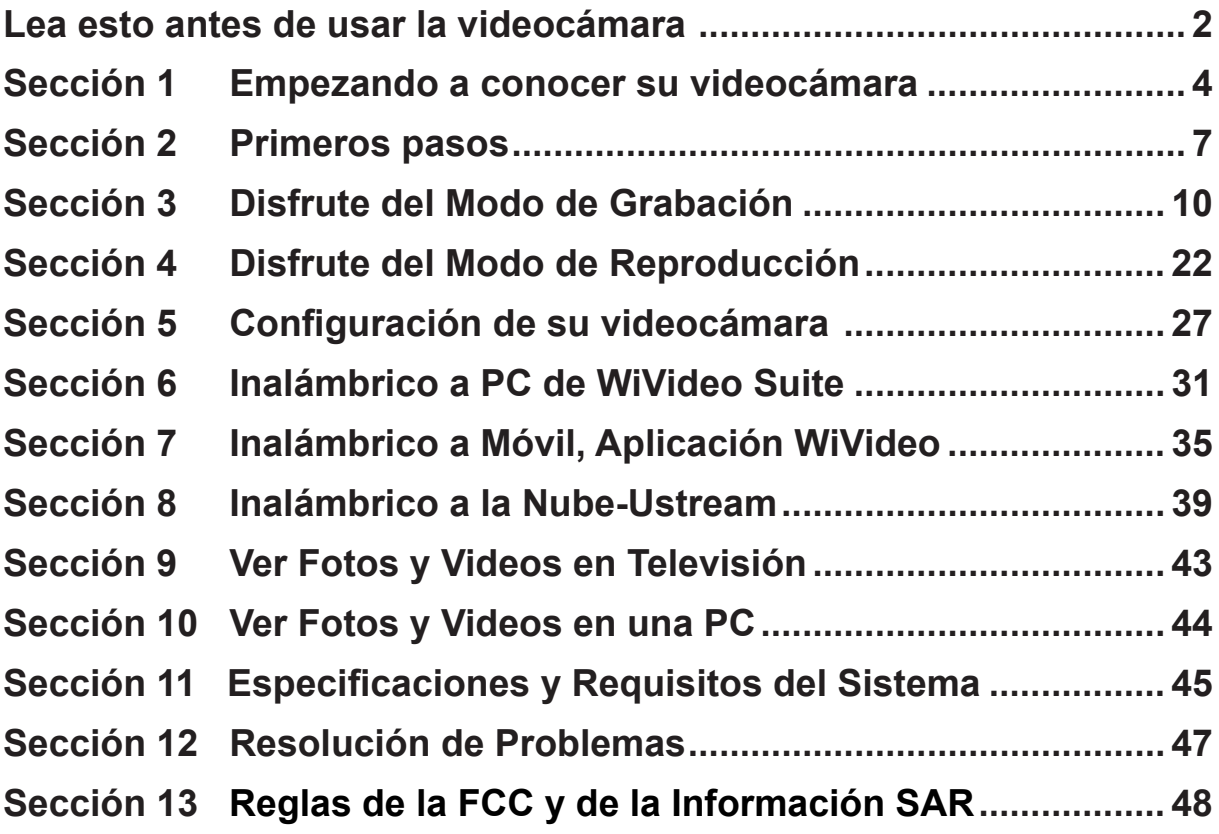

# **Sección 1 Empezando a conocer su videocámara**

### **Generalidades**

- $\blacktriangleright$  Esta videocámara equipada con un sensor de 5 megapíxeles puede filmar videos en formato H.264. La tecnología H.264 permite la grabación de video extendido con menos memoria. Imágenes de alta calidad hasta de 16 megapíxeles también puede mostrarse sin problemas. Con un monitor LCD a colores, se pueden ver y examinar videos y fotos fácilmente.
- ◆ La el panel táctil LCD de 3" es una plataforma ideal para utilizar el dispositivo. Las opciones del menú son accesibles con la punta del dedo. Con el panel táctil, se pueden seleccionar las opciones directa y rápidamente.
- La cámara de video también incluye grabación de video a una resolución de alta definición de 1920x1080. Puede conectarlo a un HDTV a través de un cable HDMI, y reproducir videos grabados de alta definición en HDTV de pantalla amplia con facilidad.
- ◆ Por otra parte, la cámara está equipada con un módulo Inalámbrico y una aplicación exclusiva. Se puede transmitir video en directo de la cámara en el sitio web de Ustream mediante Inalámbrico. Su familia y sus amigos pueden ver secuencias de video en directo de la cámara de sus teléfonos inteligentes, tabletas o computadoras.
- ◆ Un zoom óptico de 10X le avudará a controlar el video y las fotos que tome. Las variadas opciones de efectos tales como pregrabación, intervalo de tiempo y cámara lenta, le darán más diversión durante la grabación.
- La memoria integrada le permite tomar fotografías y grabar videos sin una tarjeta de memoria. La ranura de la tarjeta de memoria permite a los usuarios aumentar la capacidad de almacenamiento.
- La rosca de la montura en el borde delantero de la lente permite el montaje de lentes o filtros enroscables para una grabación avanzada tal como una lente de ángulo amplio auxiliar para proporcionar mejor una escena de ángulo amplio, una lente macro para tomar fotos en primer plano, u otros filtros de efectos especiales para propósitos especiales.
- Por otra parte, el dispositivo tiene una característica de carga avanzada. Con la aplicación **Internet Direct** integrada y exclusiva, puede cargar los videos capturados por el dispositivo al sitio web más fácilmente .

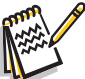

#### *Nota*

- *• Un parte de la memoria incorporada se usa para el microcódigo de la cámara y del software.*
- *• Instale la aplicación informática ArcSoft MediaImpression para ver los videos correctamente en la computadora.*
- *• A fin de trabajar Inalámbrico correctamente, asegúrese de que el software informático WiVideo (sólo para Windows®) esté instalado y el módulo LAN inalámbrico de su computadora esté activado.*

### **Accesorios estándares**

Desempaque el paquete y asegúrese de que se incluya una lista de accesorios estándares abajo:

- • Mini cable USB
- • Cable HDMI
- • Adaptador
- • Batería recargable de litio-ión
- • Guía Rápida
- • CD-ROM (Software, Manual del Usuario)
- • Bolsa de tela
- • Juego de tapas para lentes (Tapa de lentes y correa)

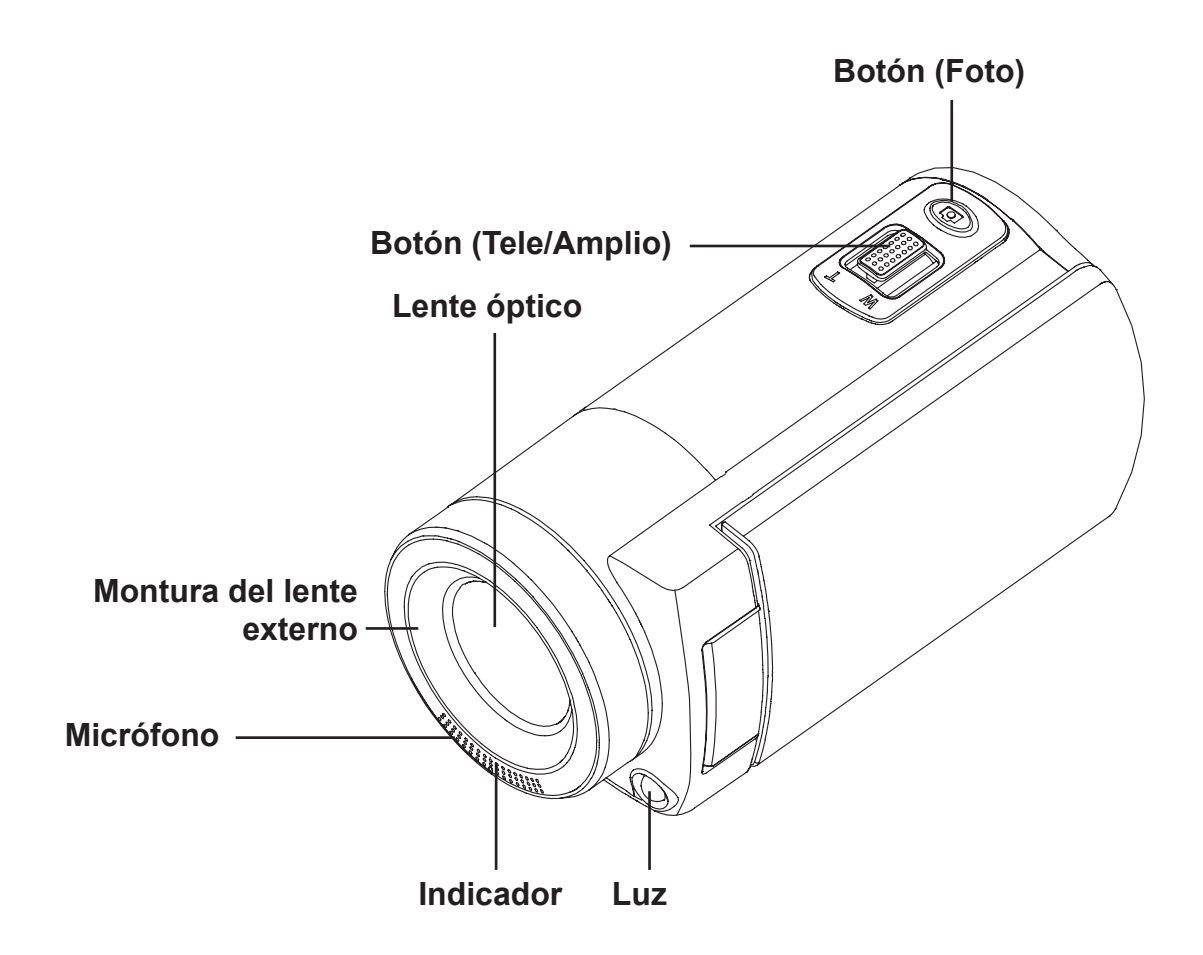

**Vista inferior**

![](_page_4_Figure_3.jpeg)

## **Vista lateral y posterior**

![](_page_5_Picture_1.jpeg)

# **Sección 2 Primeros pasos**

### **Carga de la bateríay**

Antes de utilizar el dispositivo, debe cargar la batería recargable de litio-ión suministrada.

- 1. Deslice el seguro y abra la tapa de la batería.
- 2. Inserte la batería como corresponde con las marcas de polaridad correctas (+ o -).
- 3. Cierre la tapa de la batería con firmeza.

![](_page_6_Picture_6.jpeg)

#### *Nota*

*• Distintos tipos de baterías y las temperaturas circundantes pueden afectar al rendimiento de la batería.*

- *• Nunca exponga la batería a un equipo de calentamiento (p.ej., un horno microondas) ni trate de deshacerse una batería quemándola o arrojándola al fuego. El calor puede provocar la explosión de la batería y/o la liberación del líquido cáustico donde ambos pueden causar lesiones graves.*
- *• Apague el equipo y deje de utilizar la batería si tiene en cuenta las condiciones de calor excesivo de la batería.*

![](_page_6_Figure_11.jpeg)

### **Carga de la batería**

Cargue la batería completamente antes de usarla por primera vez. Debe utilizar el cargador de CA o el cable USB incluido. Una luz intermitente indica una carga activa y una luz sólida indica que se completó la carga. En el modo de carga del adaptador, el tiempo de carga es más o menos 4 a 5 horas y la luz se apagará automáticamente después 3 a 5 minutos. (El tiempo de carga puede variar. dependerá de la condición de la batería.)

![](_page_6_Picture_14.jpeg)

#### *Nota*

- *• Nunca cargue la batería de un modo distinto al indicado. De lo contrario, un incendio o cualquier explosión que cause cualquier lesión grave es posible.*
- *• Utilice el adaptador de CA proporcionado sólo con el voltaje de abastecimiento indicado.*
- *• Utilizar cualquier otro voltaje de abastecimiento podría provocar una descarga eléctrica.*
- *• Asegúrese de que la salida de corriente donde conecte el adaptador sea fácilmente accesible. Cuando tenga que apagar el dispositivo, asegúrese de desenchufar el cable de alimentación de la toma de corriente eléctrica.*
- • Si la conexión de Inalámbrico está activada, el dispositivo seguirá funcionando hasta que se agote la

![](_page_6_Figure_21.jpeg)

Modo de carga con el adaptador

![](_page_6_Picture_23.jpeg)

Modo de carga con el puerto USB de la PC

energía.

### **Inserción y retiro de la tarjeta SD (Opcional)**

La videocámara viene con una memoria interna que permite almacenar fotografías y vídeos. Puede ampliar la capacidad de memoria al usar una tarjeta de memoria SD opcional.

- 1. Inserte la tarjeta de memoria en la ranura hasta que encaje en su lugar. Por favor referirse a la figura.
- 2. Para retirar una tarjeta SD instalada, pulse la tarjeta hacia adentro para liberarla.
- 3. Cuando la tarjeta salga, retírela suavemente de la ranura.
- 4. Capacidad de memoria recomendada: 1GB o superior.

![](_page_7_Picture_7.jpeg)

### *Nota*

- Cuando se coloca una tarjeta de memoria, los videos o fotos se guardan en la tarjeta y no en *la memoria integrada.*
- *• Protección de los datos en la tarjeta SD: La tarjeta SD sólo será de lectura cuando esté bloqueada. No podrán grabarse fotos o videos cuando la tarjeta SD esté bloqueada. Asegúrese de que el bloqueo esté en la posición de escritura antes de grabar cualquier medio.*

![](_page_7_Figure_12.jpeg)

### **Encendido de la videocámara**

- • Para encender el dispositivo:
	- 1. Abra el panel LCD; el dispositivo se encenderá automáticamente.
	- 2. O presione el botón [Power] (Encendido) por un segundo para encenderlo.
	- 3. Después de estar inactivo por 3 minutos, el dispositivo se apagará automáticamente.

### **Configuración de la fecha inicial y ajuste de la hora**

• La pantalla de ajuste de la hora aparecerá para permitirle configurar la fecha y la hora:

![](_page_8_Picture_543.jpeg)

### **Primeros pasos**

- Para grabar un video: Presione el botón [ Video  $\llbracket \circ \rrbracket$ ] para grabar video. Púlselo de nuevo para parar la grabación.
- Para pausar la grabación: Presione el botón [Pause (Pausa) | | para pausar la grabación. Púlselo de nuevo para continuar la grabación.
- Para tomar una foto: Presione el botón [Photo (Foto)  $\circled{2}$ ] a la mitad hacia abajo hasta que el marco de enfoque cambie de blanco a verde. Luego, presiónelo totalmente hacia abajo para tomar fotos.

![](_page_8_Figure_12.jpeg)

Para ver videos y fotos almacenados: Pulse  $\Box$  en la pantalla para cambiar a la Reproducción

### **Apagado de la videocámara**

• Para apagar el dispositivo: Puede ya sea presionar el botón [Power (Encendido)  $\circledcirc$  i por un segundo, o puede colocar el panel LCD de vuelta a su posición original.

# **Sección 3 Disfrute del Modo de Grabación**

## **Función del botón**

![](_page_9_Picture_320.jpeg)

## **Información del monitor LCD**

Los indicadores mostrados abajo pueden mostrarse en el LCD:

![](_page_10_Figure_2.jpeg)

![](_page_10_Picture_199.jpeg)

![](_page_11_Picture_190.jpeg)

![](_page_12_Picture_563.jpeg)

### *Nota*

- *• Toque la pantalla para cerrar la barra de funciones tangibles. Tóquela de nuevo para mostrar la barra.*
- *• Las funciones de Intervalo de Tiempo y Cámara Lenta no se pueden usar simultáneamente. (Una vez que el Intervalo de Tiempo se encienda, la función de Cámara Lenta se apagará o viceversa.)*
- *• Las funciones de Detección de Movimiento e Intervalo de Tiempo no se pueden usar simultáneamente. (Una vez que se encienda Detección de Movimiento, se desactivarán las funciones de Cámara Lenta e Intervalo de Tiempo.)*
- *• Las funciones deDetección de Movimiento yCámara Lenta no sepueden usar simultáneamente.*
- *• Las funciones de Detección de Movimiento, Intervalo de Tiempo, Cámara Lenta y Pausa no se pueden usar simultáneamente.*
- · En el modo de carga de CA, puede encender el dispositivo y utilizarlo en el modo de alimentación *CC. En modo de CC, el dispositivo se carga con menos corriente eléctrica.*
- *• La potencia de la señal Inalámbrico indica la potencia de conexión entre el punto de acceso y de la cámara. Algunos puntos de acceso no le permiten conectarse a la red. Algunas redes requieren la autenticación del Proveedor de Servicios de Red (NSP, en inglés). Por favor siga las instrucciones en la pantalla o comuníquese con el proveedor de servicios de red.*

### **Grabación de Video**

- Presione el botón [Video $(\circ)$ ] para empezar a grabar. Cuando un video se está grabando, un indicador de tiempo se mostrará en el monitor LCD. (· 00:06:30). Púlselo de nuevo para parar la grabación.
- Para pausar la grabación, presione el botón [Pause (Pausa) | ]. To continue the recording, press it again.
- Pulse **D** en la pantalla para ver el video grabado
- • Cuatro configuraciones de resolución están disponibles:

![](_page_13_Picture_614.jpeg)

#### *Nota*

- *• La resolución de la imagen capturada durante la grabación de video es la misma que la resolución del video.*
- Cuando se activa la función de cámara lenta, la resolución de video es QVGA y el ángulo de *visión se hace más pequeño.*

#### **Captura de Fotos**

- Presione el botón [Photo (Foto)  $\textcircled{3}$ ] a la mitad hacia abajo hasta que el marco de enfoque cambie de blanco a verde. Luego, presiónelo totalmente hacia abajo para tomar fotos.
- $\cdot$  Pulse  $\boxed{\Box}$  en la pantalla para ver la foto.
- • Tres configuraciones de resolución están disponibles:

![](_page_13_Picture_615.jpeg)

#### **Uso de la función Zoom**

- • El zoom amplía las imágenes durante la grabación de videos o fotos.
	- 1. Para acercar o alejar, presione el botón Tele/Wide (Tele/Amplio) . El dispositivo se acercará primero mediante un zoom óptico. Cuando el factor del zoom óptico esté al máximo, la función del zoom parará temporalmente. Pulse y mantenga pulsado el botón [Tele (Tele)] (T) de nuevo cuando quiera acercar más allá del alcance del zoom óptico. El zoom digital se activa y el zoom continúa.
- 2. Puede ajustarse de 1X a 50X (zoom óptico de 10X y zoom digital de 5X).

### **Uso de la conexión Inalámbrico**

- • Para conectarse inalámbricamente entre el dispositivo y la PC/Móvil/Nube.
- • Para iniciar la conexión de Inalámbrico.
- Pulse el botón [ WiFi $\bigcirc$ ].
- Hay tres tipos de conexión para seleccionar: WiFi a Móvil/WiFi a PC/WiFi a Nube.

![](_page_14_Picture_5.jpeg)

### *Nota*

Para obtener más información, consulte la sección 6, 7 y 8.

### **Opciones para el menú de grabación**

#### Flujo del menú

- 1. Pulse  $\frac{1}{1}$  en la pantalla para abrir el Menú.
- 2. Desplácese a la izquierda o derecha o toque  $\Box P \blacktriangleright \Box$  en la pantalla de menú para cambiar entre las páginas.

![](_page_14_Picture_430.jpeg)

*\* Por favor, consulte la sección 5 para los detalles de [Setting (Configuración)].*

### **Menú de Video**

![](_page_15_Picture_382.jpeg)

## *Resolución de video*

Cuatro configuraciones de resolución están disponibles.

- **• Full HD (1080p 30):** Graba videos a una resolución de 1920×1080p 30 cps.
- **• HD+ (720p 60):** Graba videos a una resolución de 1280×720p 60 cps.
- **• HD (720p 30):** Graba videos a una resolución de 1280×720p 30 cps.
- **• VGA (640×480):** Graba videos a una resolución de 640×480p 30 cps.

![](_page_15_Picture_383.jpeg)

## *Nota*

*• El tiempo restante se variará en función de la opción que tenga.*

![](_page_16_Picture_0.jpeg)

Tres configuraciones de luz están disponibles.

- **• Luz encendida:** La luz se encenderá.
- **• Luz digital:** Para extender el rango dinámico de contraluz y el sentido de alto contraste para que los objetos sean más brillantes y más claros.
- **• Luz apagada:** La luz se apagará.

![](_page_16_Picture_572.jpeg)

![](_page_16_Picture_6.jpeg)

![](_page_16_Picture_7.jpeg)

Puede seleccionar el modo según la condición de la escena.

- **• Auto (Automático):** Tomar sin ningún efecto especial en la imagen.
- **• Skin (Carátula):** Tomar con un efecto que hace que los tonos de la carátula sean más naturales.
- **• Noche:** Utilice modo nocturno para escenas nocturnas o en condiciones oscuras.
- **• Contraluz:** Puede tomar fotografías cuando la luz está detrás del sujeto.
- **• Blanco/Negro:** La imagen se convierte en blanco y negro.
- **• Clásico:** La imagen se convierte en una figura sepia.
- **• Negativo:** La imagen se convierte en el negativo de lo normal.

![](_page_16_Picture_573.jpeg)

#### *Nota*

A fin de evitar imagen borrosa, coloque el dispositivo en una superficie plana y estable, o utilice *un trípode en el modo nocturno.*

### **Balance de blancos**

El dispositivo ajusta el balance de colores de las imágenes automáticamente. Tres configuraciones de balance de blancos están disponibles.

- **• Automático:** El dispositivo ajusta el balance de blancos automáticamente.
- **• Diurno:** En condiciones externas.
- **• Fluorescente:** En condiciones con luz fluorescente.
- **• Tungsteno:** En condiciones con luz de tungsteno.

![](_page_17_Picture_524.jpeg)

#### **Estabilización del video**

Grabe con efectos para eliminar cualquier vibración y aumentar la estabilidad de las imágenes digitales.

![](_page_17_Picture_525.jpeg)

![](_page_17_Picture_10.jpeg)

### **Detección de movimiento**

Graba videos automáticamente cuando el dispositivo detecta un movimiento.

![](_page_17_Picture_526.jpeg)

![](_page_18_Picture_0.jpeg)

Graba videos con efecto de cámara lenta. Al reproducir video, el tiempo de reproducción será más largo que el tiempo de grabación real.Algunas veces puede utilizar este efecto, tal como en una demostración de habilidades atléticas de todo tipo, o en un momento clave en un juego deportivo.

![](_page_18_Picture_584.jpeg)

![](_page_18_Picture_3.jpeg)

#### *Nota*

- *• Cuando la función de cámara lenta está activada, no se grabará audio y el zoom digital se inhabilitará.*
- *• El ángulo de visión podrá volverse menor cuando la cámara lenta esté activada.*
- *• Cuando la función de cámara lenta esté activada, la resolución de video es QVGA.*

### **Intervalo de tiempo**

Graba imágenes fijas a intervalos específicos que se pueden establecer como un archivo de video. Este efecto es bueno para grabar formaciones de nubes, germinaciones de semillas y aperturas de flores.

- **• Apagado:** Desactiva el intervalo de tiempo.
- **• 1 segundo:** Graba un cuadro por segundo.
- **• 3 segundos:** Graba un cuadro cada 3 segundos.
- **• 5 segundos:** Graba un cuadro cada 5 segundos.

![](_page_18_Picture_585.jpeg)

![](_page_18_Picture_15.jpeg)

*• La función de pausa no se puede usar está activada la función Intervalo de tiempo.*

### **Menú de fotos**

![](_page_19_Picture_569.jpeg)

#### **Resolución de la foto REA**

Tres configuraciones de resolución están disponibles.

- **• 16MP:** Tomar foto con una calidad de 4608×3456, 16MP.
- **• 5MP:** Tomar foto con una calidad de 2592×1944, 5MP.
- **• 3MP:** Tomar foto con una calidad de 2048×1536, 3MP.

![](_page_19_Picture_570.jpeg)

## **Seguimiento facia**

La cámara puede detectar cara(s) humana(s) y centrarse en la(s) cara(s) automáticamente. Esta función sólo puede trabajar con captura de fotos. Es maravilloso capturar retratos hermosos en situaciones de iluminación.

![](_page_19_Picture_571.jpeg)

*Nota*

También, el/los marco(s) se mostrará(n) en la pantalla LCD antes de que se pulse el botón [Record (Grabar)].<br>ES • Cuando elreconocimiento facial está activado, el/los marco(s) de enfoque apuntará(n) a la(s) cara(s) humanas.

![](_page_20_Picture_0.jpeg)

#### **Impresión de la fecha**

Impresión de la fecha y la hora en la foto.

![](_page_20_Picture_663.jpeg)

![](_page_20_Picture_4.jpeg)

#### *Nota*

*• La función de fecha de impresión no se puede usar en el modo de grabación.*

# $\overline{\mathbf{S}}$

La cámara ajusta la sensibilidad ISO de sus imágenes automáticamente. Dos configuraciones manuales de la sensibilidad ISO están disponibles (800/1600). Mientras mayor sea el número, mayor será la sensibilidad ISO. Seleccione un valor inferior para tomar una imagen más fina. Seleccione un valor más alto para tomar una foto en un ambiente sin nitidez o tomarle a un objeto en movimiento a alta velocidad.

![](_page_20_Picture_664.jpeg)

*Nota*

*• La imagen puede volverse borrosa cuando se selecciona un número mayor.*

### **Temporizador**

El autotemporizador le permite tomar fotos con una tiempo de demora de diez segundos. La luz del LED en la parte delantera del dispositivo también destellará. La velocidad de destello aumentará justo antes de que tomar la foto.

![](_page_20_Picture_665.jpeg)

# **Sección 4 Disfrute del Modo de Reproducción**

## **Operaciones para el Modo de Reproducción**

El Modo de Reproducción es para ver o administrar videos o fotos de la memoria incorporada o en una tarjeta SD.

![](_page_21_Picture_298.jpeg)

## **Función del botón**

Los botones tienen las funciones siguientes en el modo de reproducción.

![](_page_21_Picture_299.jpeg)

ES

22

## **Información del monitor LCD**

Los indicadores en la pantalla LCD se muestran a continuación en dos modos de reproducción:

![](_page_22_Figure_2.jpeg)

![](_page_22_Picture_228.jpeg)

![](_page_23_Picture_121.jpeg)

*Nota • El icono sólo se mostrará si se elije en el modo de Reproducción de Fotos.*

## **Reproducción de Video**

![](_page_24_Picture_435.jpeg)

#### *Nota*

*• Cuando la pantalla LCD esté inactiva durante unos segundos, los iconos de la función de reproducción desaparecerán automáticamente. Toque la pantalla otra vez para llamar a la barra de funciones.*

#### **Borrar Videos**

![](_page_24_Picture_436.jpeg)

#### *Nota*

- *• Si se aplica una tarjeta de memoria, solo podrá eliminar los videos almacenados en la tarjeta.*
- *• Los videos en una tarjeta de memoria protegida contra escritura no se pueden borrar.*

## **Reproducción de Fotos**

![](_page_25_Picture_531.jpeg)

*• Cuando la pantalla LCD esté inactiva durante unos segundos, los iconos de la función de reproducción desaparecerán automáticamente. Toque la pantalla otra vez para llamar a la barra de funciones.*

#### **Borrar Foto**

![](_page_25_Picture_532.jpeg)

![](_page_25_Picture_5.jpeg)

*Nota*

- *• Si se aplica una tarjeta de memoria, solo podrá eliminar las fotos almacenadas en la tarjeta.*
- *• Las fotos en una tarjeta de memoria protegida contra escritura no se pueden borrar.*

# **Sección 5 Configuración de su videocámara**

## **Menú de configuración**

![](_page_26_Picture_539.jpeg)

## **Conexión de WiFi**

Puede seleccionar la función de configurar o ver vídeo en directo mediante conexión inalámbrica.

![](_page_26_Picture_540.jpeg)

‧Para obtener más información, consulte la sección 6, 7 y 8.

### **Identificación de WiFi**

Edite [WiFi ID & Password (Identificación de Inalámbrico y Contraseña)] en [WiFi to Mobile (Inalámbrico a Móvil)] / [WiFi to PC (Inalámbrico a PC)]

![](_page_26_Picture_541.jpeg)

ES

![](_page_27_Picture_0.jpeg)

## **(B)** Sonido del menú

Activa o desactiva el efecto de sonido del sonido de operación.

![](_page_27_Picture_332.jpeg)

## **Sistema de televisión**

Seleccione el sistema de televisión en su área NTSC o PAL, cualquier configuración del sistema de televisión incorrecta puede causar inestabilidad de la imagen.

- • **NTSC(60Hz):** EE.UU., Canadá, Japón, Corea del Sur y Taiwán, etc.
- • **PAL(50Hz):** RU, Europa, China, Australia, Singapur, Hong Kong, etc.

![](_page_27_Picture_333.jpeg)

![](_page_28_Picture_0.jpeg)

Utilice esta opción para seleccionar el idioma de la interfaz del usuario.

![](_page_28_Picture_557.jpeg)

4. Pulse el icono Return (Regresar) (**b)** para regresar.

### **Ajuste de la hora**

![](_page_28_Picture_558.jpeg)

### **Formato**

- Yes (Sí): Formatea la memoria integrada (cuando no hay una tarjeta SD instalada) o una tarjeta SD instalada.
- • **No:** No formatea la memoria integrada (cuando no hay una tarjeta SD instalada) o una tarjeta SD instalada.

![](_page_28_Picture_559.jpeg)

## *Nota*

*• Todos los datos se borrarán si la tarjeta SD se formatea. Asegúrese de que se ha realizado una copia de los datos.*

 $\Box$ OK

![](_page_29_Picture_0.jpeg)

# **Configuración predefinida**

Restaura la configuración predefinida.

![](_page_29_Picture_293.jpeg)

Las configuraciones predefinidas de este dispositivo se encuentran en la lista a continuación.

![](_page_29_Picture_294.jpeg)

# **Sección 6 Inalámbrico a PC de WiVideo Suite**

### **Operación avanzada en su computadora - WiVideo**

La cámara puede conectarse a su computadora a través de Inalámbrico o USB. Una vez que se inicie la aplicación [WiVideo] (sólo para sistemas Windows<sup>®</sup>) en la computadora, buscará la cámara y se conectará a ella. Luego, puede operar más las funciones de la computadora. Existen varias funciones como las de abajo:

- Transfiera los archivos de la cámara. (Conexión de Inalámbrico/USB)
- Vea secuencias de video en directo de la cámara en la computadora. (Conexión de Inalámbrico)
- Utilice la cámara como una cámara web inalámbrica para videocharla en línea. (Conexión de Inalámbrico)
- Configure la cuenta de una red social y guarde la información en la cámara. (Conexión USB)
- Configure y sincronice los perfiles Inalámbrico en la cámara. (USB connection)

### **Instale [ WiVideo ] en su computadora**

Para conectarse a la cámara e iniciar la aplicación [WiVideo] mediante Inalámbrico correctamente, tiene que instalar este programa en primer lugar. Es la plataforma perfecta para ver secuencias de video en directo de la cámara y utilizar la cámara como una cámara web para videocharla en línea.

- Siga los pasos que se indican a continuación para instalar la [PC WiVideo Suite] en la computadora.
- 1. Conecte la cámara a la computadora mediante el cable USB incluido.
- 2.Después de hacer la conexión USB, el programa se instalará automáticamente, o aparecerá la ventana de autoejecución o autoreproducción. (It may be different based on OS recognition.) If the AutoPlay window does not appear. Por favor haga clic en [My Computer (Mi PC)]  $\rightarrow$  [PC WiVideo] Suite (WiVideo Suite para PC)] para ejecutar la instalación de este programa.

![](_page_30_Picture_588.jpeg)

- 3. Siga las instrucciones en pantalla para completar la instalación.
- 4. El acceso directo de WiVideo ( $\boxed{2}$ ) se muestra en el escritorio. (O puede encontrar la aplicación
- en [Start (Inicio)] → [All Program (Todos los programas)].)
- 5. La pantalla principal aparecerá automáticamente en el escritorio.

![](_page_31_Picture_4.jpeg)

6. Cuando se haya completado la instalación, puede desconectar el cable USB.

![](_page_31_Figure_6.jpeg)

![](_page_31_Picture_7.jpeg)

#### *Nota*

- *• El programa WiVideo instalará el códec H. 264 (ffdshow, un software gratuito bajo licencia de GPL) para ver los videos correctamente.*
- *• Para instalarlo correctamente, tiene que cerrar sesión o salir de la aplicación de mensajería instantánea (IM, en inglés) antes de la instalación.*
- *• WiVideo es sólo para Windows®.*
- *• Cuando el idioma de la pantalla no sea legible, consulte la sección de resolución de problemas.*

### **Uso de WiVideo mediante la conexión Inalámbrico**

![](_page_31_Figure_14.jpeg)

En su computadora:

- 2. Haga doble clic en el acceso directo  $\widehat{P}$  de [WiVideo] en el escritorio. (Asegúrese de que la aplicación [WiVideo] esté instalada en su computadora de antemano.)
- 3. Haga clic en el botón [Detect WiFi Camera] para buscar la cámara.

\*Una ventana de tareas podrá aparecer y le pedirá que seleccione la cámara cuando haya dos o más cámaras Inalámbrico en el mismo rango de la red inalámbrica.

- 4. Compruebe [WiFi ID (identificación de Inalámbrico)] e introduzca la [Password (contraseña)] mostrada en la cámara en la ventana WiVideo. Luego haga clic en [OK (Aceptar)]
- 5. Una vez establecida la conexión, la señal de WiFi para PC  $\binom{[r]}{[r]}$  se mostrará en la parte superior de la pantalla.
- 6. Luego, el modo de conexión WiFi a PC de WiVideo Suite se habrá completado.

![](_page_32_Picture_7.jpeg)

### *Note*

#### *Active la función inalámbrica de la PC antes de usar.*

![](_page_32_Picture_932.jpeg)

La aplicación WiVideo incluye 3 opciones con respecto a Inalámbrico:

## *Nota*

- *• A fin de que la conectividad de Inalámbrico trabaje correctamente, asegúrese de que el software informático WiVideo (sólo para Windows®) esté instalado y el módulo LAN inalámbrico de su computadora esté activado.*
- *• Asegúrese de que la computadora se conecte con su punto de acceso (AP, en inglés) correctamente y de que su cámara se encuentre en el mismo rango de la WLAN.*
- *• Para obtener una secuencia de video más estable al usar VIDEO EN DIRECTO O VIDEOCHARLA, por favor asegúrese de que la potencia de la señal Inalámbrico muestre 2 barras* ( ) *o más en la cámara*.
- *• Para aumentar la potencia de la señal Inalámbrico, puede mover la cámara más cerca de la computadora.*
- *• Si la cámara está lejos de la computadora o del dispositivo del punto de acceso, puede tomar más tiempo conectarse a la red. (La señal y la frecuencia de radio pueden interferirse.)*
- ES *• Para evitar que la cámara se apague accidentalmente, por favor asegúrese de que la batería esté completamente cargada.*

### **Uso de WiVideo mediante la conexión USB**

- 1. Conecte la cámara a la computadora mediante el cable USB incluido.
- 2. Después de hacer una conexión USB, aparecerá la pantalla principal. O por favor haga clic en el acceso directo [WiVideo PC Suite] en el escritorio para ejecutar la aplicación. O puede encontrarla en [Start (Inicio)] → [All Program (Todos los programas)].

![](_page_33_Figure_3.jpeg)

La aplicación WiVideo abarca 2 funciones mediante USB:

![](_page_33_Picture_621.jpeg)

#### *Nota*

- *• VIDEO EN DIRECTO y VIDEOCHARLA no están disponibles mediante conexión USB.*
- *• Algunos sitios web sociales no se les pueden permitir acceder a ciertas regiones o redes.*
- *• Su computadora debe tener acceso a Internet para poder cargar archivos al sitio web.*
- *• Si no tiene una cuenta, por favor regístrese primero en el sitio web.*
- *• La red social está sujeta a actualizaciones sin previo aviso. (por ejemplo, validación de la contraseña, creación de un canal). Por favor visite primero el sitio web para actualizar la configuración de su cuenta.*

# **Sección 7 Inalámbrico a Móvil, Aplicación WiVideo**

### **Operación avanzada en su móvil - WiVideo**

Utilice su dispositivo móvil como control remoto para tomar fotos y videos de la cámara sin cables. Esto hace que la cámara se convierta en un accesorio práctico para ir con su dispositivo móvil, lo que le permite grabar cualquier escena, en cualquier momento y desde cualquier lugar. Existen varias funciones como las de abajo:

- • Utilice su dispositivo móvil como control remoto para tomar fotos y videos de la cámara sin cables.
- • Acerque o aleje la lente de la cámara a través de su dispositivo móvil.

#### **Instale [ WiVideo ] en su dispositivo móvil**

Para conectarse a la cámara, tiene que instalar primero la aplicación informática [WiVideo]. Hay **dos sistemas** para instalar [Mobile WiVideo App (Aplicación WiVideo para Móvil)] en su dispositivo móvil. Depende de qué sistema se aplica a su dispositivo móvil. Para el sistema Android, por favor descargue esta aplicación de Google Play; para el sistema iOS (iPhone/iPad), por favor consulte Apple APP Store para su instalación.

Siga los pasos a continuación para instalar [Mobile WiVideo App (Aplicación WiVideo para Móvil)] en su dispositivo móvil.

- 1. Descargue la aplicación WiVideo de Google Play (SO: Android 2.2 o superior) o de Apple APP Store (SO: iOS4 o superior) en su dispositivo móvil.
- 2. Siga las instrucciones en pantalla para completar la instalación.
- 3. El acceso directo de WiVideo ( $\left(\begin{matrix} 2 \\ 1 \end{matrix}\right)$ ) se muestra en la pantalla.

![](_page_34_Figure_11.jpeg)

### **Sistema iOS (iPhone/iPad): Modos Directo/Hotspot/Punto de Acceso**

Hay tres modos de conexiones Inalámbrico en su dispositivo móvil de la cámara si es un usuario de iPhone/iPad. En diferentes entornos y circunstancias, puede usar aquella que sea la más efectiva para conectarse en el momento.

#### **(1) iOS: Uso del [Direct Mode (Modo Directo)] sin servicio inalámbrico para dispositivos móviles**

![](_page_35_Figure_3.jpeg)

#### **(2) iOS: Using [ Hotspot Mode ] with wireless service mobile**

![](_page_35_Picture_891.jpeg)

#### **(3) iOS: Uso del [AP Mode (Modo de Punto de Acceso)] con Punto de Acceso inalámbrico**

![](_page_35_Picture_892.jpeg)

### **Sistema Android: Modos Hotspot / Punto de Acceso**

Hay dos modos de conexiones Inalámbrico en su dispositivo móvil de la cámara si es un usuario de un teléfono con el sistema Android. En diferentes entornos y circunstancias, puede usar aquella que sea la más efectiva para conectarse en el momento.

#### **(1) Android: Uso del [Hotpost Mode (Modo Hotspot)] con servicio inalámbrico para dispositivos móviles**

![](_page_36_Picture_549.jpeg)

#### **(2) Android: Uso del [AP Mode (Modo de Punto de Acceso)] con Punto de Acceso inalámbrico**

![](_page_36_Picture_550.jpeg)

### **Uso de WiVideo mediante la conexión Inalámbrico**

![](_page_37_Picture_347.jpeg)

## **Función Mobile WiVideo Suite (Módulo de WiVideo Móvil)**

A través de su dispositivo móvil, puede controlar remotamente su cámara sin cables. Aquí está una lista de iconos que aparecen en el dispositivo móvil para ilustrar sus funciones.

![](_page_37_Picture_348.jpeg)

# **Sección 8 Inalámbrico a la Nube-Ustream**

### **Registre y almacene una cuenta de Ustream para la cámara**

Ustream le permite transmitir videos en directo desde su cámara. Las personas pueden ver su transmisión en su iPhone, iPad, iPod, teléfonos o tabletas Android o en una PC en el sitio web o la aplicación de Ustream en cualquier momento y lugar. El programa WiVideo puede guiarle para realizar la configuración automáticamente de Ustream.

Antes de empezar a usar Ustream, es necesario registrar una cuenta en el sitio web de Ustream (www. ustream.tv).

![](_page_38_Picture_693.jpeg)

#### **Preparación de Hotspot para punto de acceso y móvil para transmisión en Ustream**

Asegúrese de tener un dispositivo de Punto de Acceso (AP) / Hotspot Móvil para iniciar transmisiones.

![](_page_39_Figure_2.jpeg)

### **Transmisión de video en director en Ustream**

Inicie la transmisión de video en directo de la cámara

- 1. Presione el botón [ WiFI' ] en la cámara
- 2. Seleccione [WiFi to Cloud (Inalámbrico a la Nube)] ( ) de [Connection Type (Tipo de Conexión)].
- 3. Inicie sesión en su cuenta de Ustream
- 4. Introduzca su nombre de usuario y contraseña.
- 5. La cámara enumera el Punto de acceso disponible.
- 6. Seleccione uno para la conexión de Inalámbrico.
- 7. La cámara se conectará al servidor de Ustream e iniciará la transmisión de video.

#### *Nota*

 $\sqrt{1}$ 

- *• Una vez que se inserte el nombre del usuario y la contraseña en la cuenta de Ustream se mostrará automáticamente la próxima vez.*
- *• Si no ve nada, por favor, introduzca su nombre de usuario y su contraseña con el teclado.*

![](_page_39_Picture_15.jpeg)

![](_page_40_Picture_623.jpeg)

![](_page_41_Picture_784.jpeg)

## *Nota*

- *• Las posibles razones de "Fallo en la conexión" podrían ser (1) contraseña incorrecta; (2) no* está en el área de la red inalámbrica del Punto de acceso. (3) La cámara no admite el tipo de *cifrado utilizado en el Punto de Acceso. Este modelo sólo admite el tipo personal de cifrado WEP/WPA/WPA2, pero no a nivel empresarial; (4) la red requiere la información de la cuenta y la contraseña PPPoE.*
- *• Esta cámara sólo admite el Punto de Acceso (SSID) denominado en inglés/números/símbolos (caracteres ASCII).*
- *• Sólo puede introducir texto en inglés, independientemente del idioma de la OSD.*
- *• Algunos enrutadores de puntos de acceso no le permiten conectarse a la red. (P.ej. un cortafuegos)*
- *• El proveedor de servicios de red podrá cobrarle a usted.*
- *• Por favor, manténgase alejado de cualquier equipo electrónico ya que las señales de radiofrecuencia pueden interferir con la conexión.*
- *• Al transmitir en Ustream, se desactivarán las funciones de grabación y zoom.*
- *• La cámara no puede conectarse a la red mientras esté conectada a un HDTV a través de un cable, o viceversa.*
- Puede tomar tiempo explorar y conectarse al Punto de Acceso y a la red o cargar. La velocidad *de la secuencia se ve afectada por la velocidad de conexión de Internet o de otros factores.*
- *• Por favor, asegúrese de que la batería esté completamente cargada antes de conectarse a la red. Puede tomar tiempo para cargar.*
- *• Si no tiene una cuenta, por favor regístrese primero en el sitio web.*
- *• La actualización del sitio web social está sujeta a cambios sin previo aviso. (Por ejemplo, validación de la contraseña, creación de un canal). Por favor visite primero el sitio web para actualizar la configuración de su cuenta.*
- *• No se puede permitir el acceso a Ustream en ciertas regiones o redes.*
- *• Por favor evite transferir los archivos confidenciales y configure la información personal de su cuenta en las redes abiertas o en áreas públicas. Los datos transferidos mediante Inalámbrico pueden fugarse.*

# **Sección 9 Ver Fotos y Videos en Televisión**

### **Conexión a un televisor de Alta Definición 16:9 (Ancho)**

- 1. Conecte el cable HDMI al puerto de salida HDMI del dispositivo.
- 2. Conecte el otro extremo del cable a la televisión.
- 3. Fije la fuente de entrada de video de su televisor a "HDMI".
- 4. Los pasos para ver videos y fotos almacenados en una HDTV son exactamente los mismos que para verlos en una pantalla LCD.

![](_page_42_Figure_6.jpeg)

![](_page_42_Picture_7.jpeg)

*• Algunas funciones podrán no ser accesibles cuando el dispositivo esté conectado a un HDTV.*

### **Conexión a un televisor 4:3**

- 1. Conecte el cable de audio y video (vendido por separado) al puerto Mini USB 2.0 de su dispositivo.
- 2. Conecte el otro extremo del cable a la televisión.
- 3. Los pasos para ver videos y fotos almacenados en una TV son exactamente los mismos que para verlos en una pantalla LCD.

![](_page_42_Figure_13.jpeg)

![](_page_42_Picture_14.jpeg)

### *Nota*

- *• Algunas funciones podrán no ser accesibles cuando el dispositivo esté conectado a un televisor o HDTV.*
- *• Algunos iconos de la pantalla LCD no se mostrarán cuando la cámara esté conectada a un HDTV.*
- *• La toma de videos y fotos no se aplicarán mientras que el cable HDMI esté encendido.*
- *• La función Inalámbrico no se aplicará mientras se utilice un cable HDMI con el televisor.*

# **Sección 10 Ver Fotos y Videos en una PC**

### **Transferir fotos o videos a una computadora**

Puede transferir fotos o videos almacenados en el dispositivo a una computadora y enviarlos por correo electrónico a amigos o publicarlo en sitios web.

Para hacer esto, debe:

- 1. Conectar la computadora y el dispositivo con el mini cable USB 2.0 proporcionado.
- 2. Para acceder a fotos y videos en su tarjeta SD: Videos y fotos pueden encontrarse en su computadora en My Computer\ SD\DCIM\100MEDIA (la ruta puede variar dependiendo del nombre de la tarjeta SD).
- 3. Para acceder a fotos y videos en la memoria interna del dispositivo: Videos y fotos pueden encontrarse en su computadora en My Computer\DV\DCIM\100MEDIA
- 4. En esta carpeta, puede ver, borrar, mover o copiar cualquier video o foto que desee.

(Windows XP)

# **Sección 11 Especificaciones y Requisitos del Sistema**

## **Especificación**

![](_page_44_Picture_469.jpeg)

### **Requisitos del sistema**

- Microsoft Windows XP/Vista/7
- • CPU Intel /AMD Dual-Core o superior
- • Memoria de sistema de 1GB y libre
- • Espacio en disco duro del sistema de 2 GB
- Puerto USB 1.1/2.0 disponible o superior

![](_page_45_Picture_6.jpeg)

*• La pantalla LCD se ha fabricado con tecnología de muy alta precisión de modo que el 99.99% de los pixeles son operativos para un uso efectivo. Sin embargo, algunos puntitos negros y/o puntos brillantes (blancos, rojos, azules o verdes) pueden aparecer en la pantalla LCD. Estos puntos son el resultado normal del proceso de fabricación y no afectarán la grabación.*

# **Sección 12 Resolución de Problemas**

## **Resolución de Problemas**

Si la cámara no funciona como se espera, compruebe la lista de problemas comunes a continuación.

![](_page_46_Picture_865.jpeg)

# **Section 13 Reglas de la FCC y de la Información SAR**

### **Reglas de la FCC**

#### 15.19(a)(3):

Este dispositivo cumple con la parte 15 de las reglas de la FCC. La operación está sujeta a las dos condiciones siguientes: (1) este dispositivo podría no causar interferencia dañina, y (2) este dispositivo debe aceptar cualquier interferencia recibida incluso la interferencia que puede causar un funcionamiento no deseado.

#### 15.105(b):

Nota: este equipo se ha evaluado y se encontró que cumple con los límites para un dispositivo digital de clase B de conformidad con la parte 15 de las reglas de la FCC. Estos límites están diseñados para proveer una protección razonable contra interferencia dañina en una instalación residencial.

Este equipo genera, utiliza y puede irradiar energía de radiofrecuencia y si no se instala y usa de conformidad con las instrucciones, podría causar interferencia dañina a las comunicaciones de radio. Sin embargo, no hay garantía de que no ocurrirá interferencia en una instalación especial. Si este equipo causa interferencia dañina a la recepción de radio o televisión, que puede determinarse al apagar o encender el equipo, se le anima al usuario a que trate de corregir la interferencia por una o más de las medidas siguientes:

- Reoriente o reubique la antena de recepción.
- Incremente la separación entre el equipo y el receptor.
- Conecte el equipo en una toma de un circuito diferente a aquel en el cual se conectó el equipo.
- Consulte con el distribuidor o un técnico de radio o TV con experiencia para ayuda

Los cambios o las modificaciones no aprobados claramente por la parte responsable del cumplimiento podrán anular la autoridad del usuario para utilizar el equipo.

### **Información sobre exposición a la RF (SAR)**

Este dispositivo cumple con los requisitos gubernamentales para exposición a las ondas de radio. Este dispositivo está diseñado y fabricado para no sobrepasar los límites de emisión para la exposición a energía de radiofrecuencia (RF, en inglés) establecidos por la Comisión Federal de Comunicaciones del gobierno estadounidense.

La norma de exposición emplea una unidad de medición conocida como Índice de Absorción Específico (SAR, en inglés). El límite deSAR fijado porla FCC es 1.6W/kg. Las pruebas paraSAR se realizan mediante las posiciones operativas estándares aceptadas por la FCC con la EUT para transmitir al nivel de potencia especificado en canales diferentes.

El valor más alto de SAR para el dispositivo como se reporta a la FCC es 0. 226W/kg cuando se coloca junto al cuerpo.

La FCC ha otorgado una Autorización del equipo para este dispositivo con todos los niveles de SAR evaluados de conformidad con los lineamientos de exposición a radiofrecuencia de la FCC. La información de SAR en este dispositivo está en los archivos de la FCC y pueden encontrarse bajo la sección de Mostrar otorgación de www.fcc.gov/oet/ea/fccid después de buscar la identificación de FCC: E8HDCB229C100.

Este dispositivo cumple con los límites de la población general y exposición no controlada en ANSI/IEEE C95.1-1999 y se ha probado de conformidad con los métodos de medición y procedimientos especificados en el Suplemento C del Boletín 65 de OET.